# 6.14 (c) - How to Run CAT Reports – Missing from CAT Report

# **Purpose and Overview**

This report allows users to identify new hires and ongoing staff who exist in HRS but were not included in the CAT at the time of data initialization. This report should be run after data initialization and regularly throughout the process until budget lock.

*PLEASE NOTE: This report includes many staff types we do not budget by person at UW-Madison. Specific instructions for how to exclude all non-relevant staff are included in the instructions below. This report serves as a notification of possible issues but not all data represent budget errors. This report will not necessarily be clear at the end of the budget process. A copy of the report should be sent to the Madison Budget Office during budget checkout with notes regarding all staff types normally included in the budget who remain on the Missing from CAT Report and the reason they were not added to the budget.* 

### **Process Inputs**

- Fiscal Year
- Business Unit
- Division (Optional)
- Department (Optional)
- Employee Class

#### **Process Outputs**

• Excel document with all employee records that meet the run control criteria and have a missing from CAT error.

# **Procedure Steps**

1. Navigate to **Workforce Administration > UW External HR Systems > Compensation Admin Tool > CAT Reports > Missing from CAT Report**.

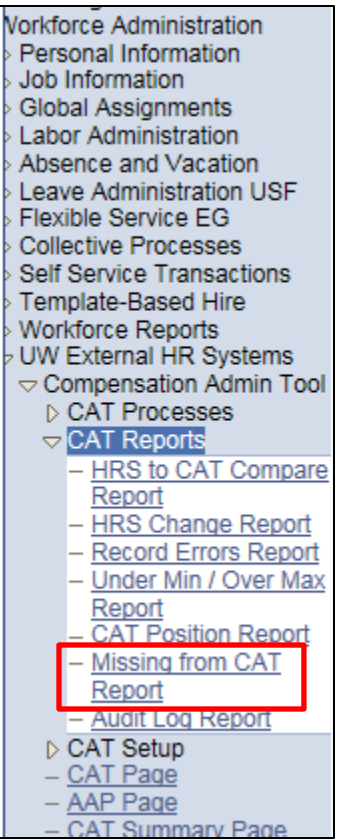

- 2. Click Search under the Find an Existing Value tab to select a previously created Run Control ID, or create a new Run Control ID by selecting **Add a New Value**. To create a new Run Control ID, assign a unique identifier as the Run Control ID (eg. initials\_date\_etc.) into the Run Control ID box and select **Add**.
- *3. Note: Run Control ID sets the report parameters. Users can create one ID, and use it to process multiple reports/processes, or create a new ID for each report/process.*

#### **Missing from CAT Report**

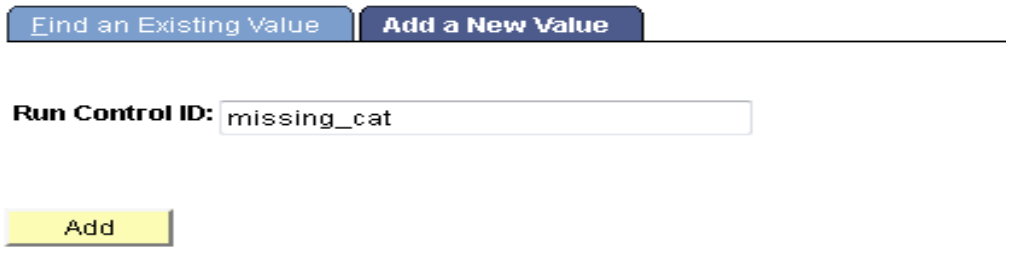

Find an Existing Value | Add a New Value

- 1. Enter parameters to define criteria for the Missing from CAT Report.
	- a. Select the upcoming **Fiscal Year** used for CAT budgeting planning purposes. This field will default to the latest fiscal year setup in the CAT.
	- b. Select a **Business Unit**.
	- c. If desired, select a **Division**.
	- d. If desired, select a **Department**.
		- i. If available, the **Department** field will become editable when the user selects a Division from the search tool or enters one manually and presses the tab button out of the field.
	- e. Click **Select Values** in the employee class box. **You will need to exclude the following employee classes from the report: CL, ET2, OT1-OT6, SA1- SA7, SH.** The default is for all employee classes to be included
	- f. Click **Save** in the bottom left to save the parameters for the report.

Click **Run** in the top right to run the report.

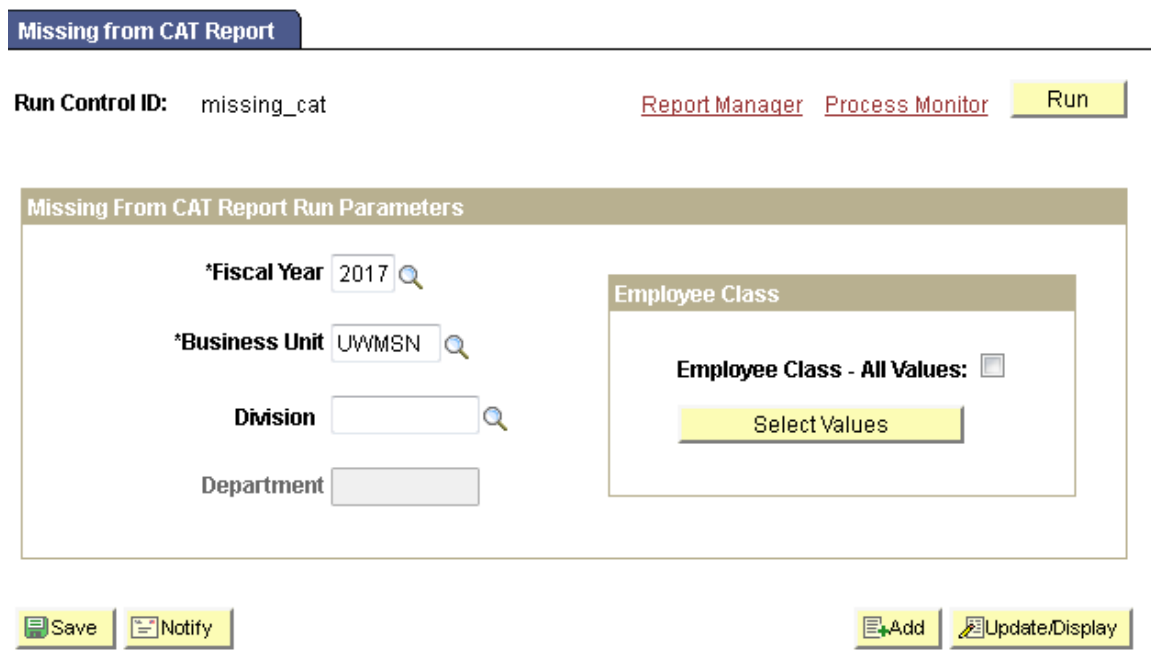

1.

User will be automatically directed to the Process Scheduler Request page. From this page, select **OK**.

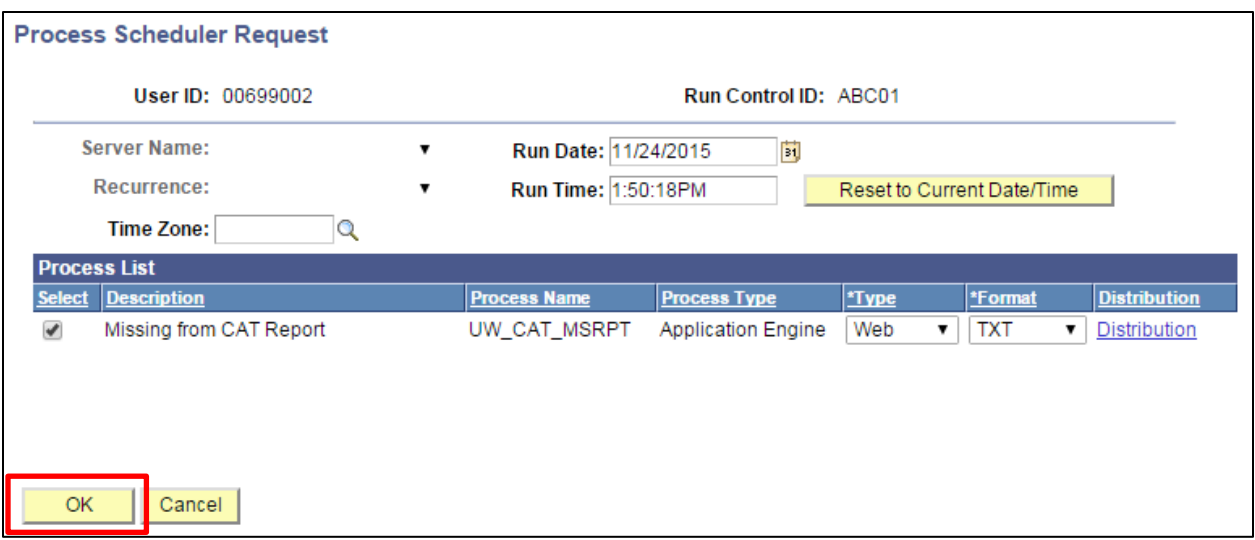

- 2. Note the Process Instance number under the Process Monitor link. This designates the specific instance of the report run.
- 3. Click **Process Monitor** at the top right of the window.

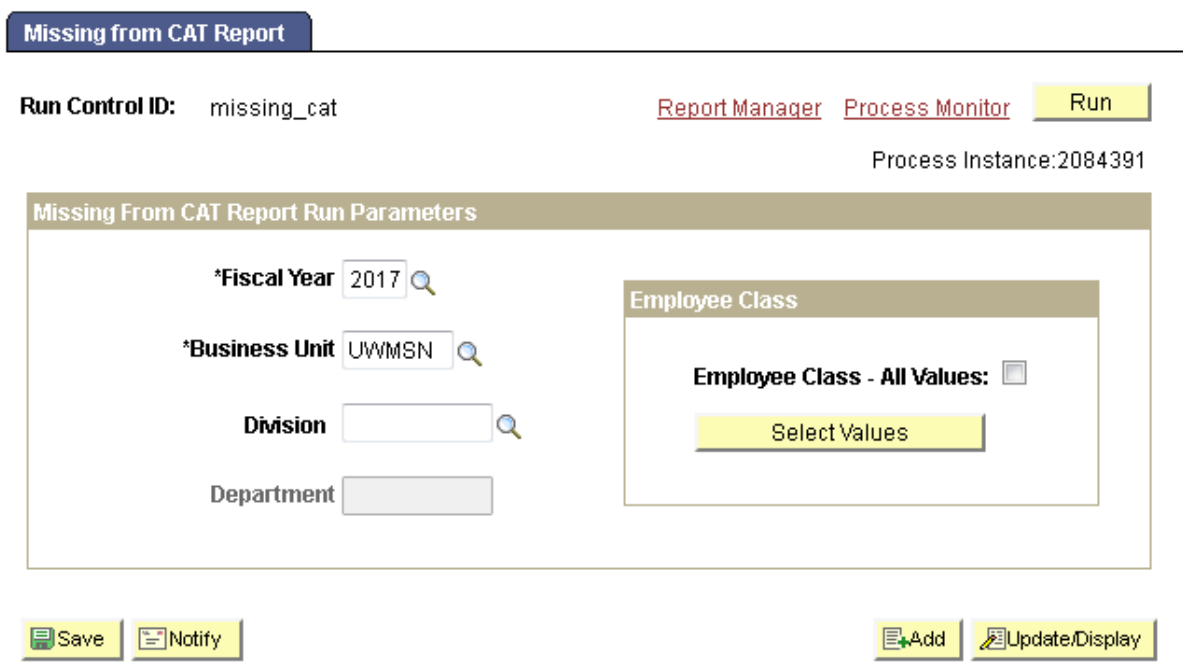

- 4. Search for your process instance number under Process List, which will indicate the status of the report generation. When the report is complete, Run Status will be "Success" and Distribution Status will be "Posted".
	- a. If Run Status is "Queued," it indicates that the report generation is waiting to start.
	- b. If Run Status is "Processing," it indicates that the report generation is processing.
	- c. Click **Refresh** at the top right of the window to refresh the status of the document.

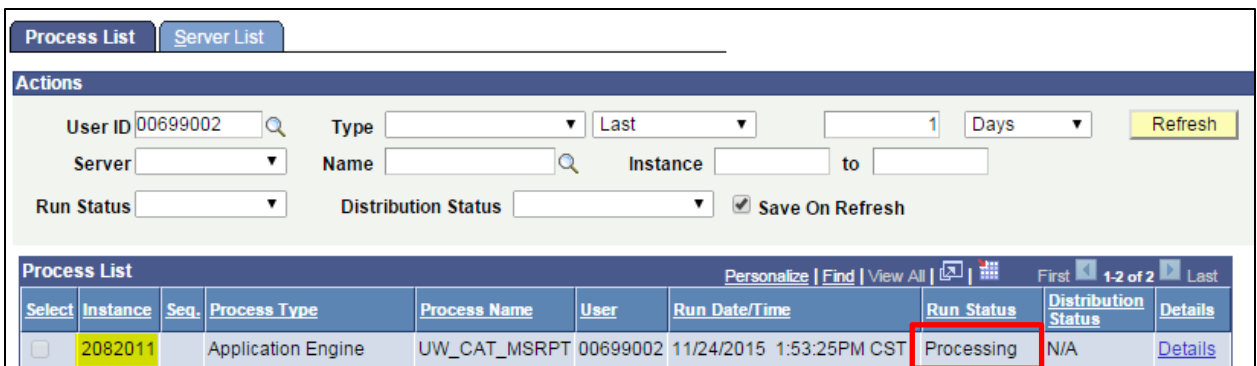

- 5. Once the Run Status hits "Success" and the Distribution Status hits "Posted," download the output.
	- a. Click **Details**.

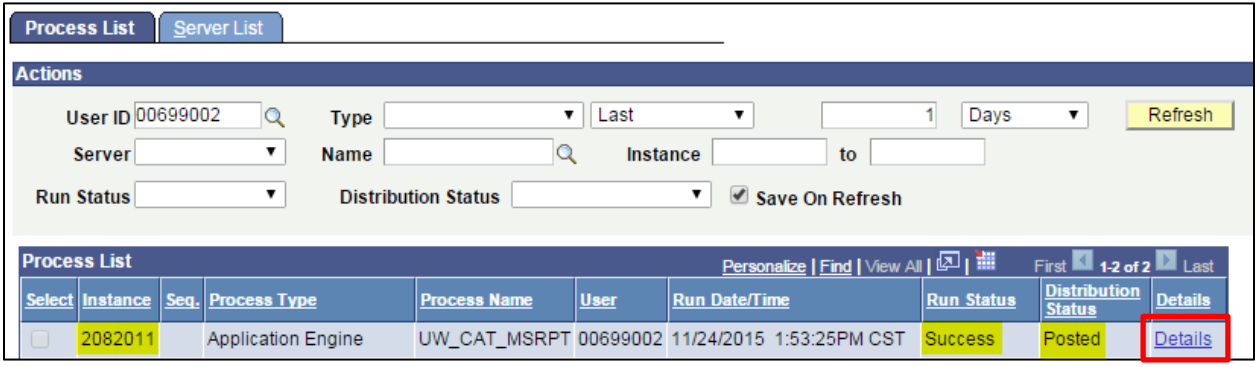

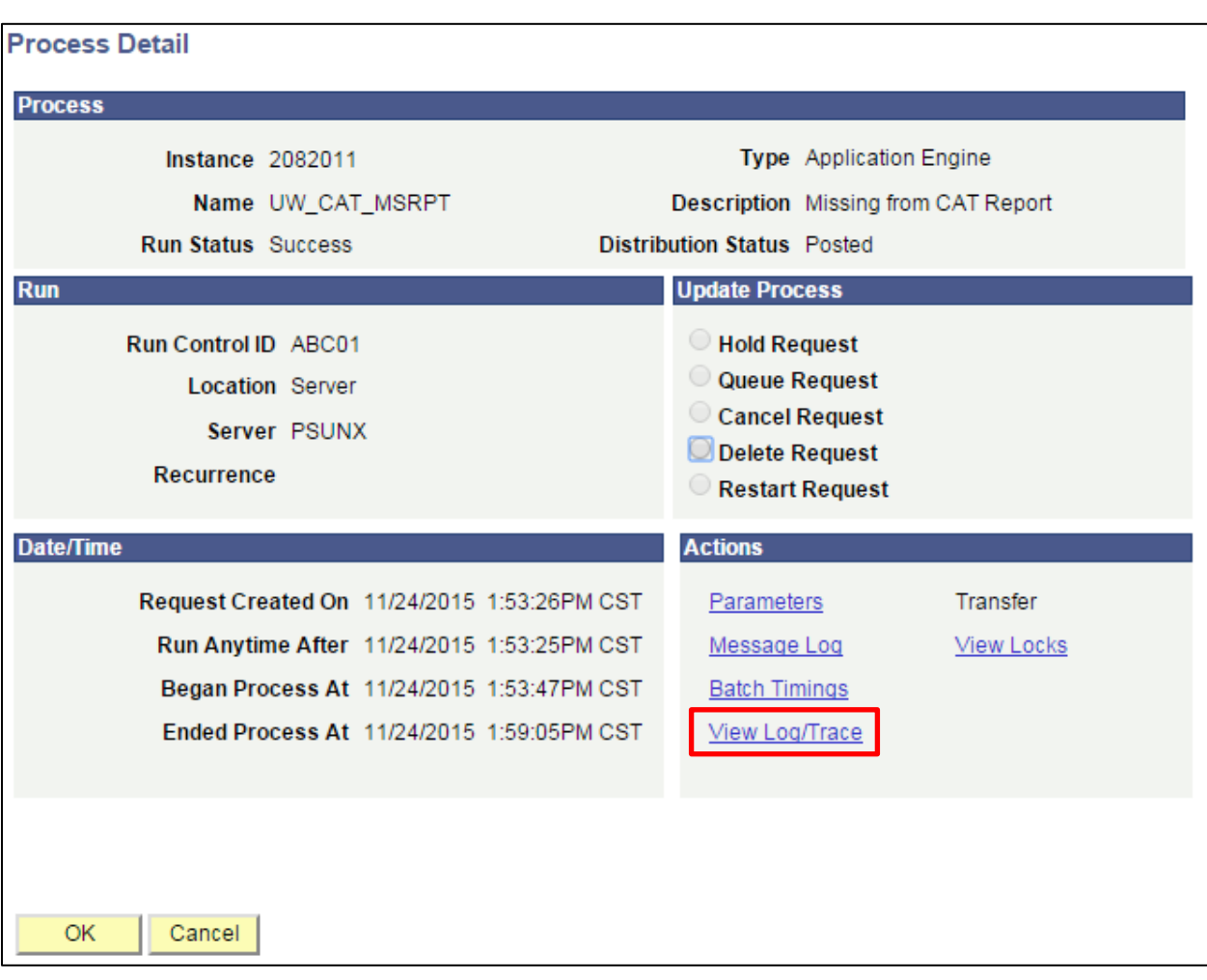

b. Click **View Log/Trace** at the bottom right of the window.

c. Under File List, click the file with the .xls extension to download the output. Note: you may have two .xls outputs if you have any additional splits.

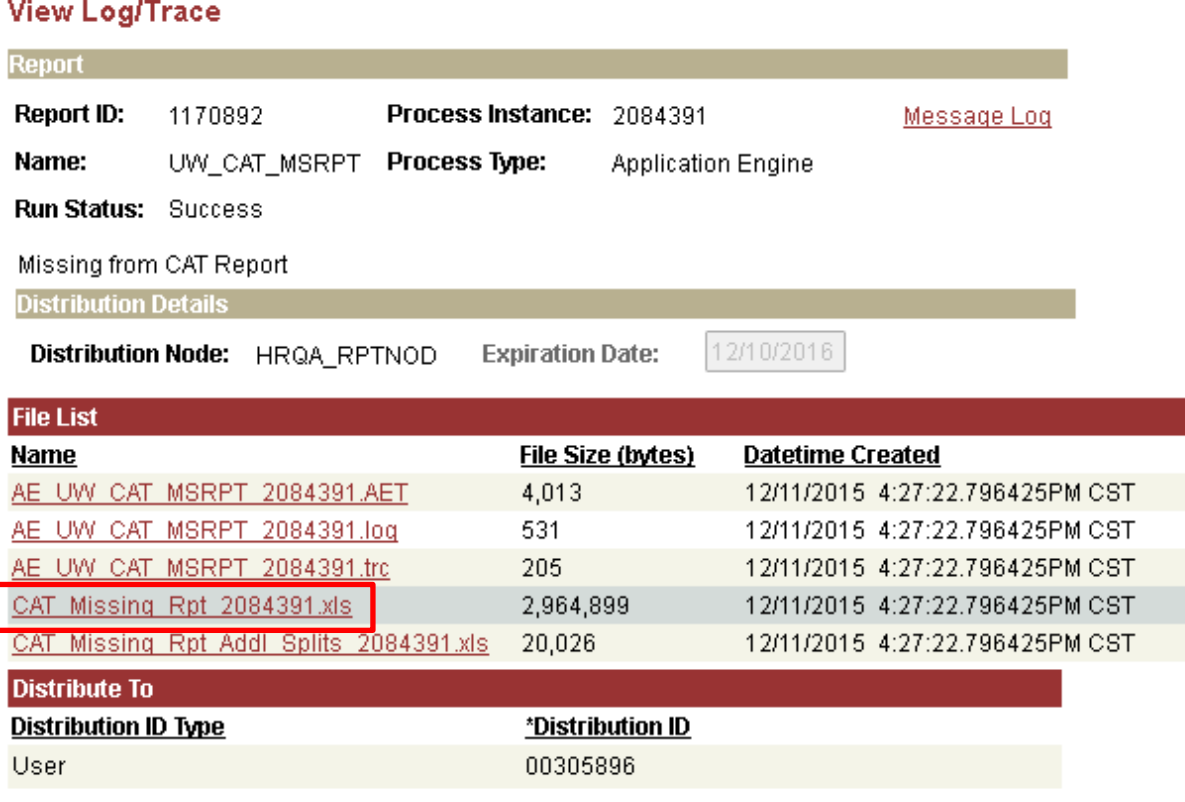

Return

d. When opening the file in Excel, if an error message appears indicating that "The file you are trying to open…is in a different format than specified by the file extension," click **Yes.**

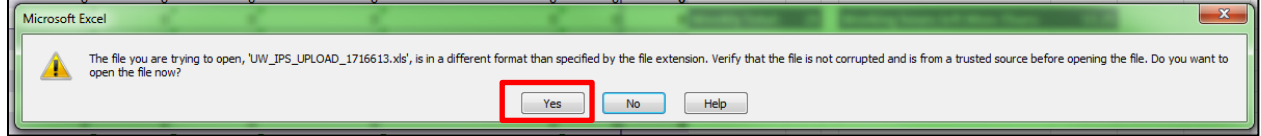

e. Note that different internet browsers may have different opening processes.

- 6. Review the report.
	- a. Open the downloaded Excel file.
	- **b. The following groups are not included in the budget by person at UW-Madison and were excluded from the CAT budget initialization. You will need to delete or filter out the following groups from the report:**
		- **PAY BASIS not equal to A,C or H**
		- **EMPL CLASS "AS" with PAY BASIS "H" (academic staff – hourly)**
		- **All ET records that do not begin with job code X01 or X50 (only Research Associate and Research Interns should remain in ET empl class)**
		- **JOB CODES beginning with "D80" (Lecturers) or "D91" (Faculty Assistants) that have a CONTINUITY beginning with "2" (Fixed – Terminal) and expected job end dates prior to the start of the next fiscal year.**
	- **c. After removing non-budgeted records from the report, you should be left with a list of individuals that should be entered into the CAT.**
		- i. If a particular employee record should be added, navigate to *Workforce Administration > Compensation Administration Tool > CAT Page > Add a Value*
		- ii. Enter the empl id and empl rcd
		- iii. A blank CAT page will appear for the user to enter rate increases and funding information.

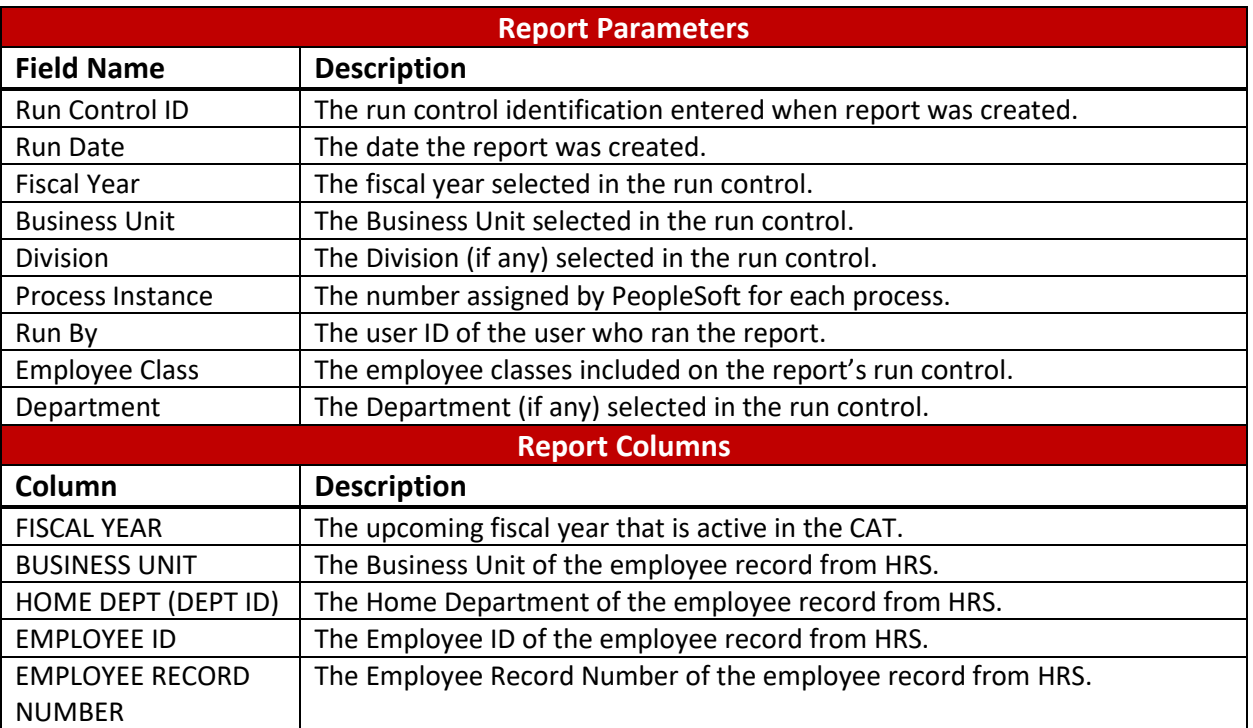

# **Tables**

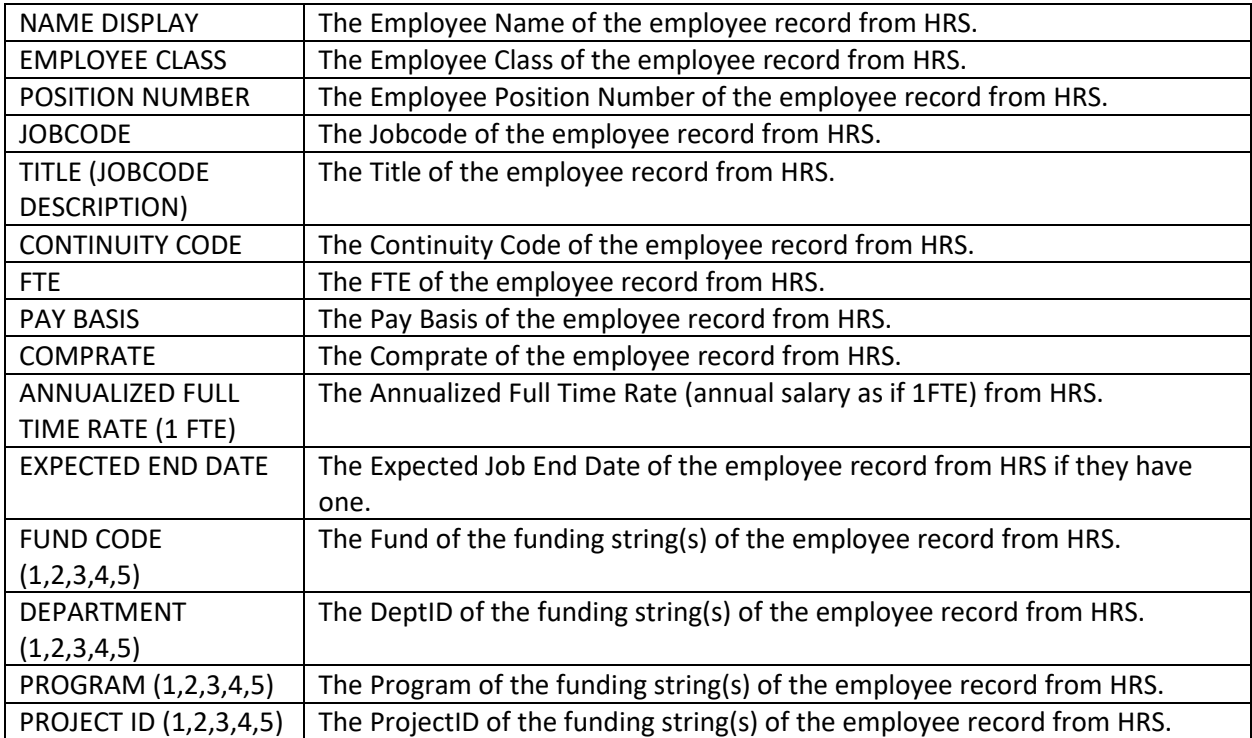